# **OLD DOMINION**

# Installing GlobalProtect VPN Client (macOS)

# Installing GlobalProtect

1. Go to [odu.edu/ts/software-services/vpnclient.](https://www.odu.edu/ts/software-services/vpnclient) Click **GET VPN SOFTWARE (MAC)**. The software will download after you log in with your MIDAS ID and password.

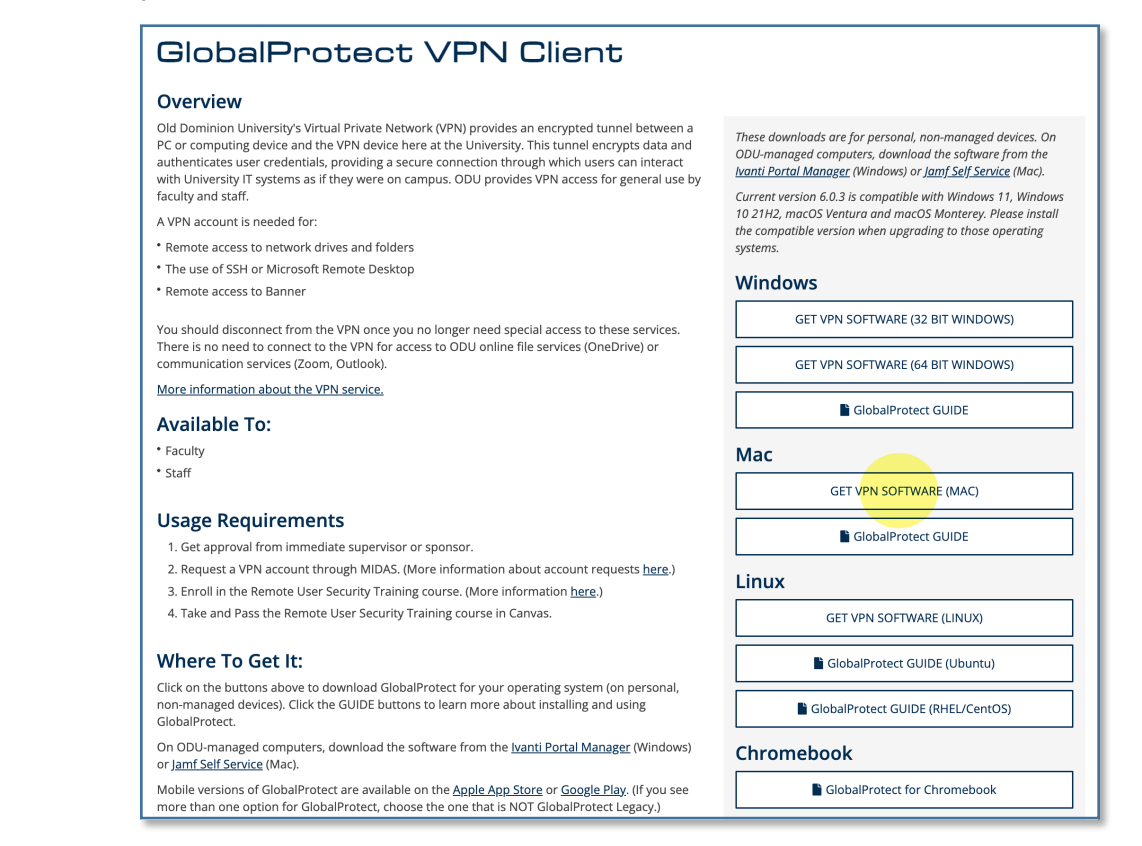

2. Run the installer, and go through the prompts to install the software.

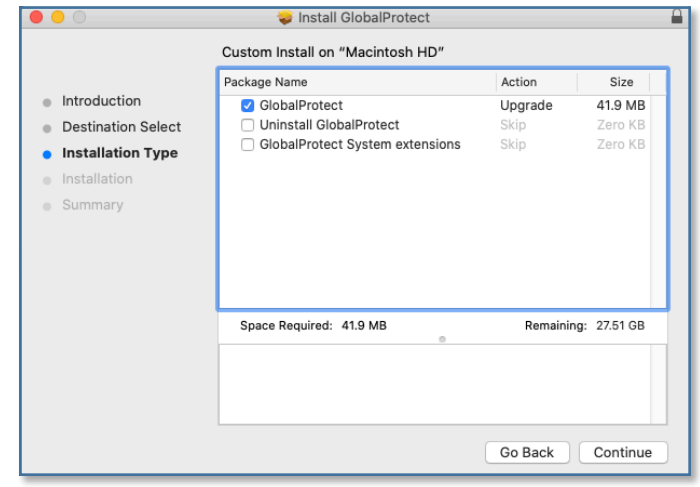

#### **Information Technology Services**

www.odu.edu/its itshelp@odu.edu  $(757)$  683-3192 1100 Monarch Hall **f** oduits **f** odu\_its

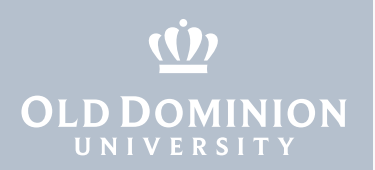

3. If prompted, enter credentials for a user with administrative rights to the computer, and click **Install Software**.

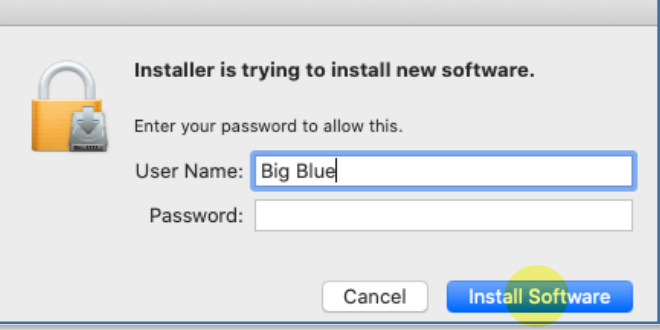

4. If prompted, allow GlobalProtect to access your keychain. (This only appears if you are upgrading from GlobalProtect version 5.0.x or earlier.)

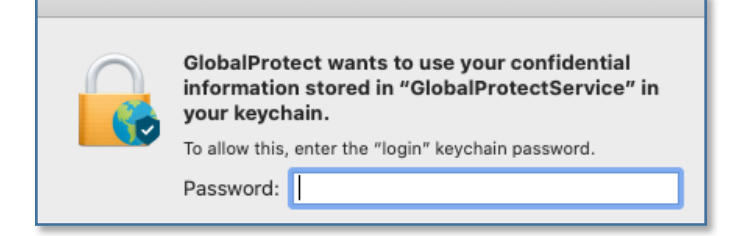

5. If prompted, click **Open Security Preferences**. (This notice does not appear on devices running macOS 10.15.4 or higher.)

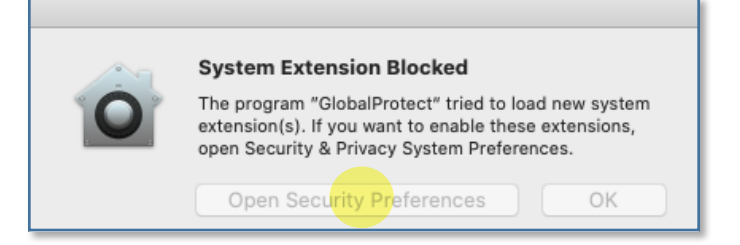

 Click the **lock** to make changes, then click the **Allow** button to permit the GlobalProtect client to complete the installation. Close this window and the installer window.

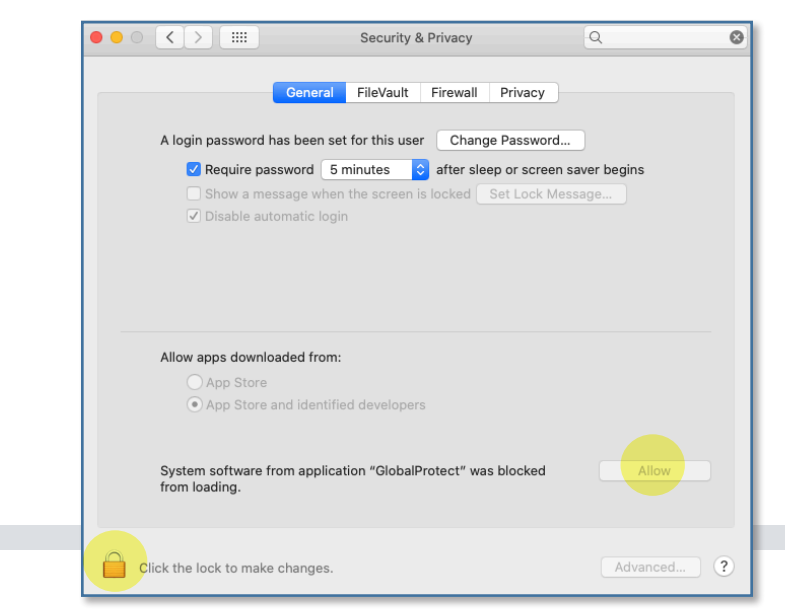

Installing **GlobalProtect** VPN Client (macOS)

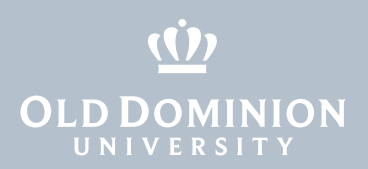

6. If you see a prompt asking to add VPN configurations, click **Allow**. (This appears on devices running macOS 10.15.4 or higher. If you do not allow this, you will not be able to connect to ODU's VPN.)

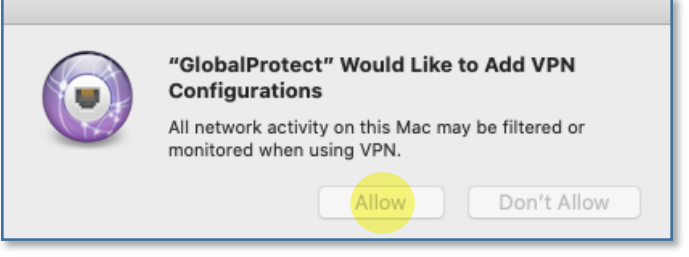

7. If you see any of these additional pop-ups, click **OK**.

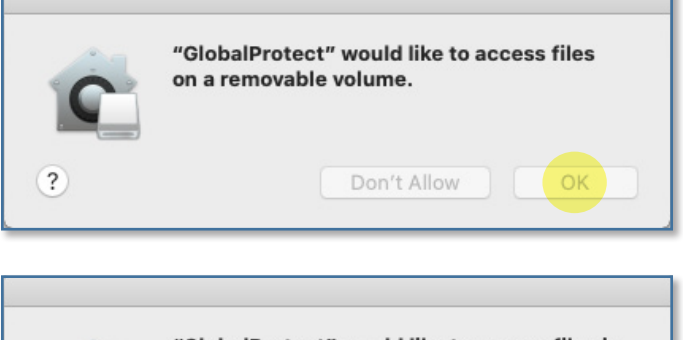

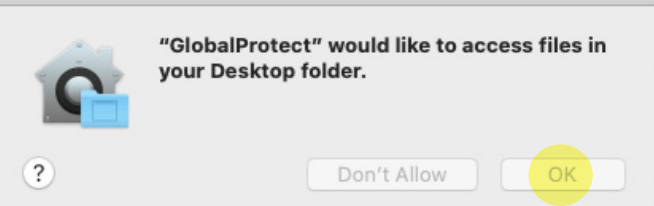

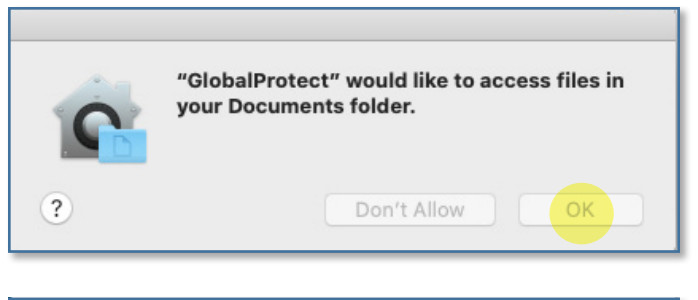

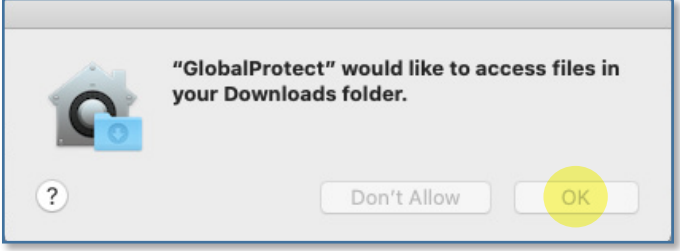

**Installing** GlobalProtect VPN Client (macOS)

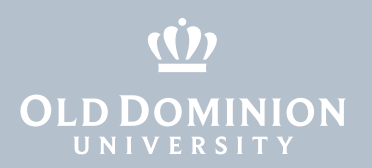

## Connecting to the ODU VPN

1. In the Mac menu bar, in the upper right corner of your screen, click on the gray **GlobalProtect** icon to display the connection window.

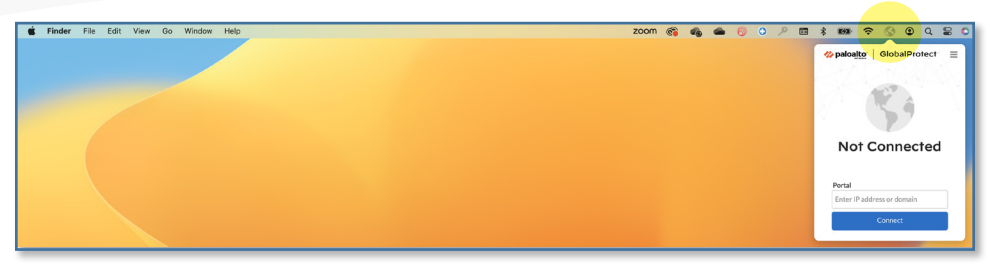

2. Enter **vpn.odu.edu** into the box, and hit **Connect**.

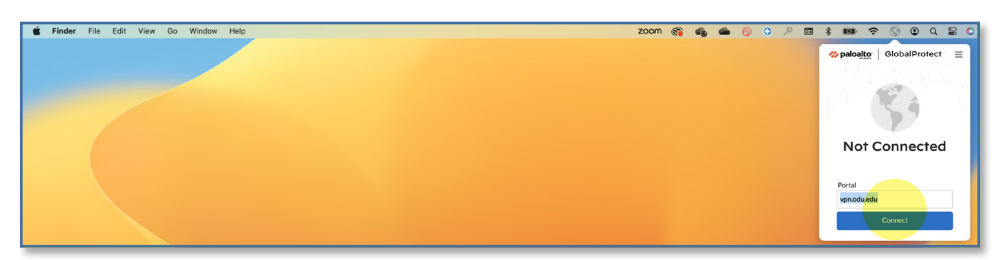

3. A Monarch-Key login page will appear in a pop-up window. Enter your MIDAS ID and password to log in.

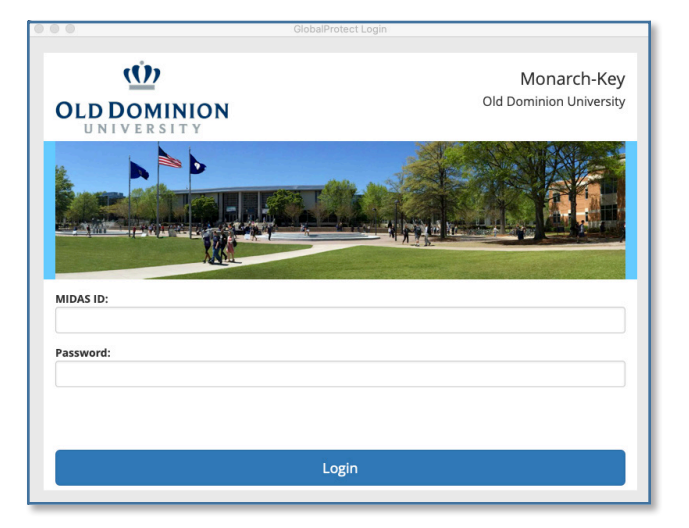

4. Authenticate with your second factor: Request a push or enter a code.

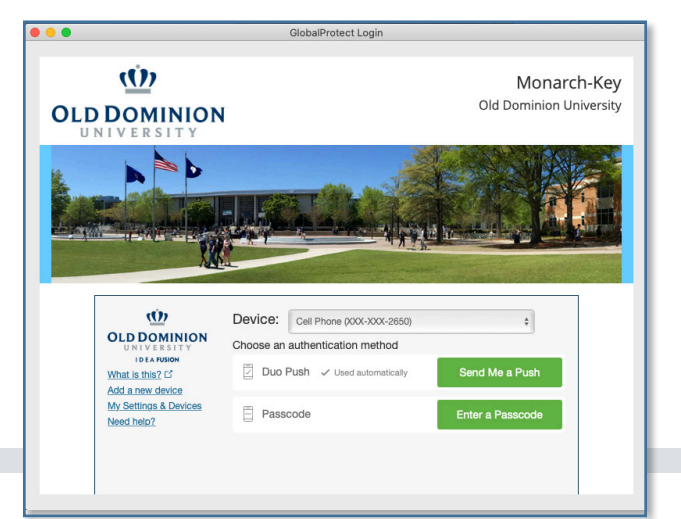

**Installing GlobalProtect** VPN Client (macOS)

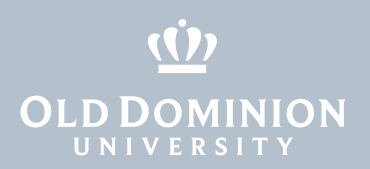

5. Once connected, another pop-up window will appear as confirmation.

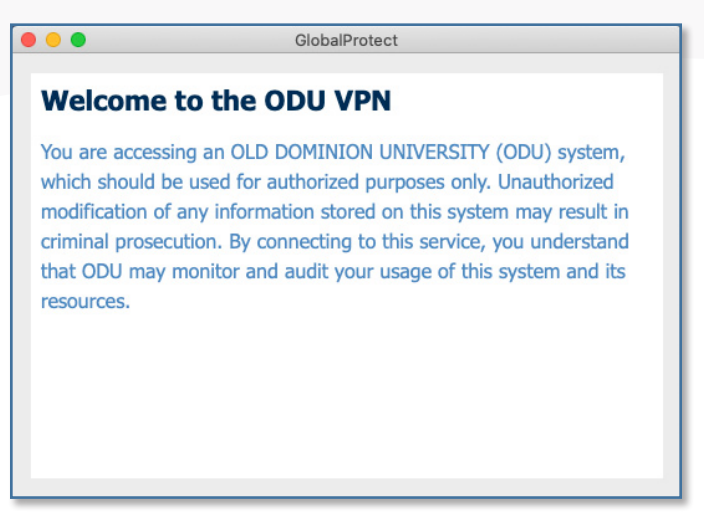

# Disconnecting from the ODU VPN

1. To disconnect, click the **GlobalProtect** icon in the menu bar, and click the **Disconnect** button.

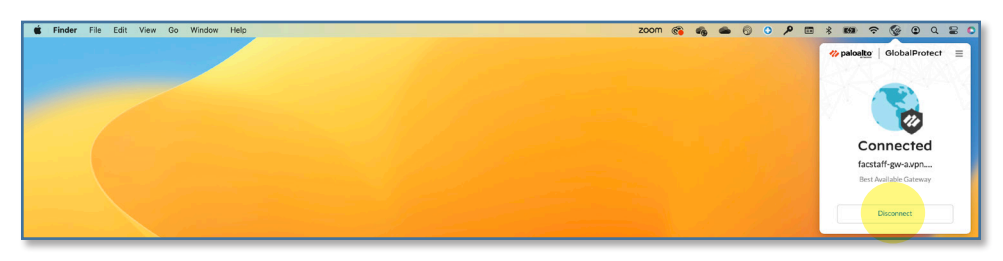

2. The GlobalProtect screen will say **Not Connected** when it has disconnected from ODU.

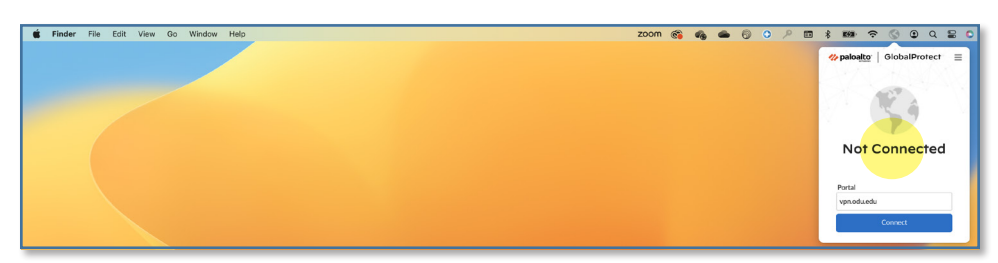

## Known issues

If the 5.2.3 version of GlobalProtect gets stuck on **Still Working**, a system reboot usually fixes the issue.

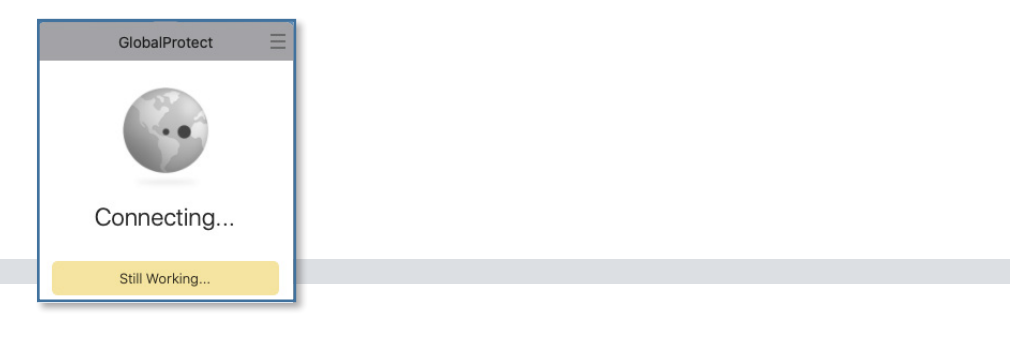

**Installing GlobalProtect** VPN Client (macOS)